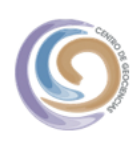

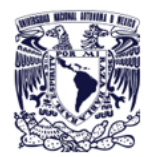

# **CENTRO DE GEOCIENCIAS UNAM**

Unidad de Cómputo

# **MANUEL DE REFERENCIA ZOOM PARA PARTICIPAR EN VIDEOCONFERENCIAS**

En este documento se describirá la forma de ingresar y participar en una videoconferencia a través del programa Zoom. Autor: César A. Contreras Zamora.

Versión 1.1 marzo 2021

### Contenido

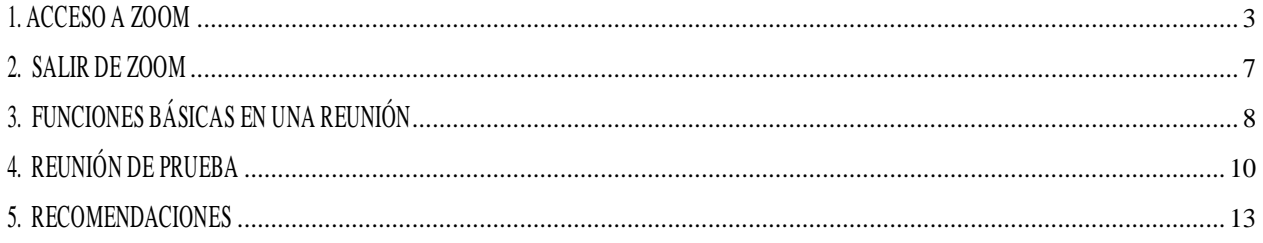

#### <span id="page-2-0"></span>**1. ACCESO A ZOOM**

- ✓ Ingrese al correo electrónico que ha proporcionado para seguimiento de enlace.
- ✓ Recibirá un correo con información para la conexión.
- ✓ En el renglón url dar doble clic sobre la línea https://zoom.us/j/……

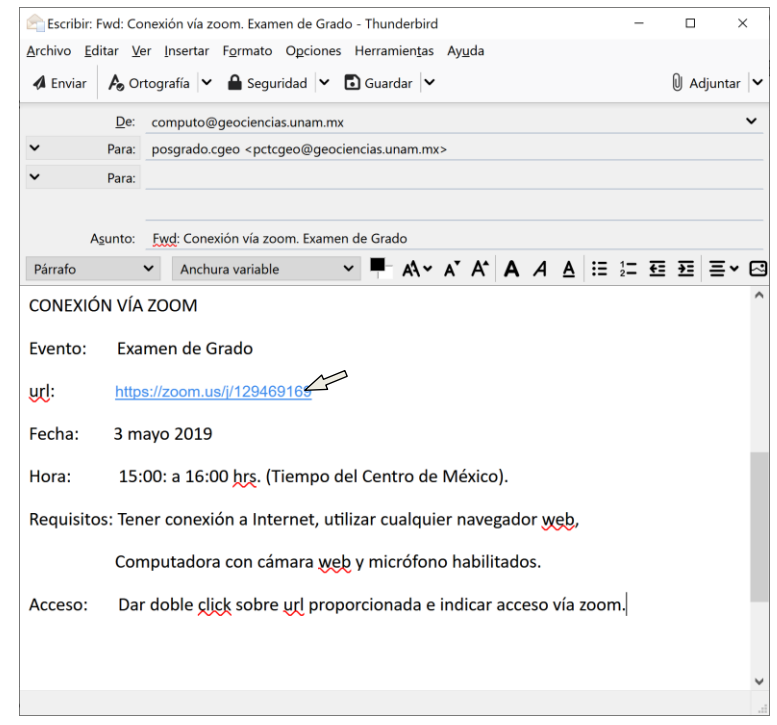

✓ Si llega a ser la primera vez que en la computadora se utiliza zoom se descargará el programa para conectarse. Finalizando la descarga haga clic en el botón *"Ejecutar*".

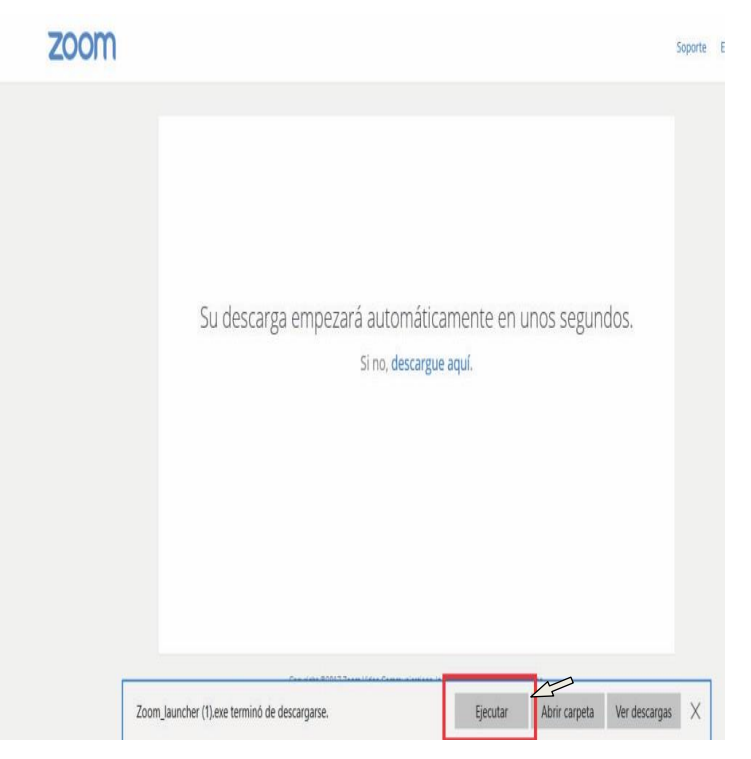

#### o Se descargará la aplicación

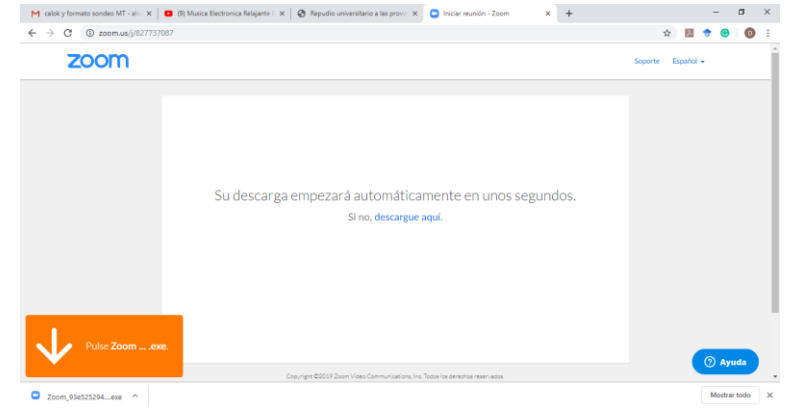

o Dar clic en la opción *"abrir"*

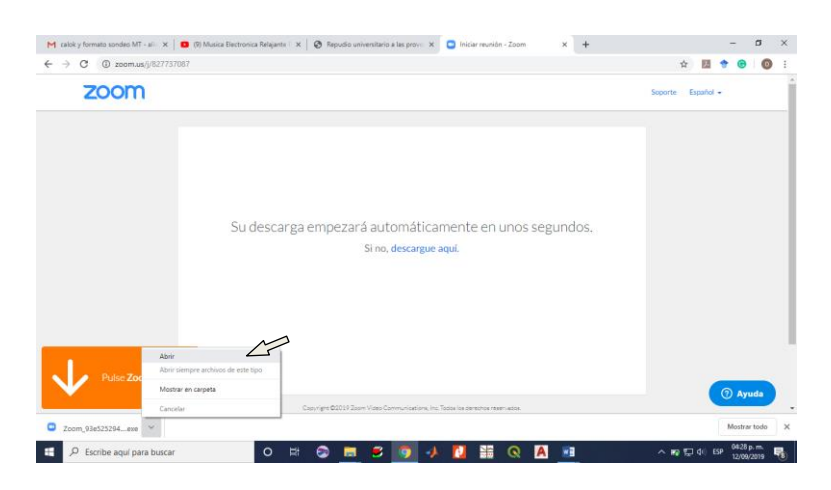

o Se realizará el proceso de instalación del cliente

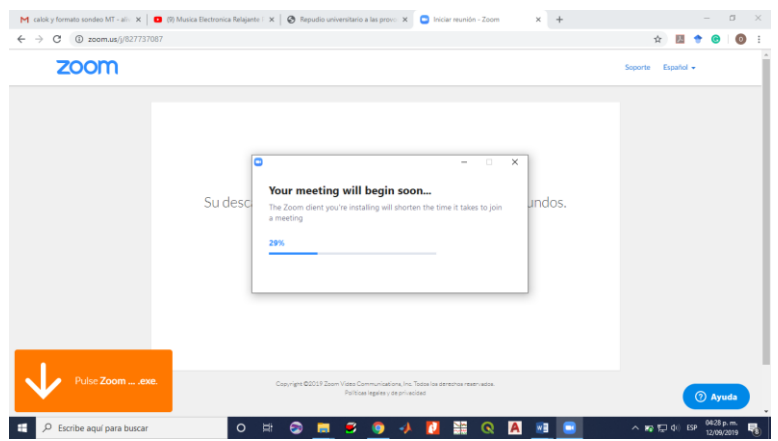

- ✓ Si la aplicación fue previamente instalada, le solicitará *¿Abrir Zoom Meetings?*
	- o Hacer clic en el botón *"Abrir Zoom Meetings"*

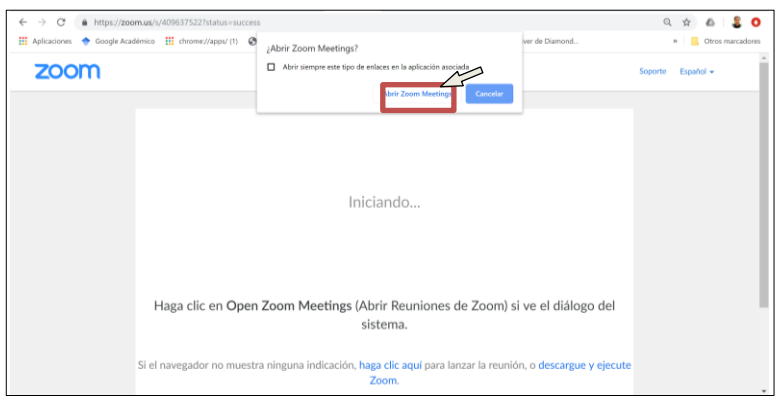

✓ Comenzará a inicializarse la sesión. Aparecerá la siguiente ventana; hacer clic en el botón *"Entrar con video".*

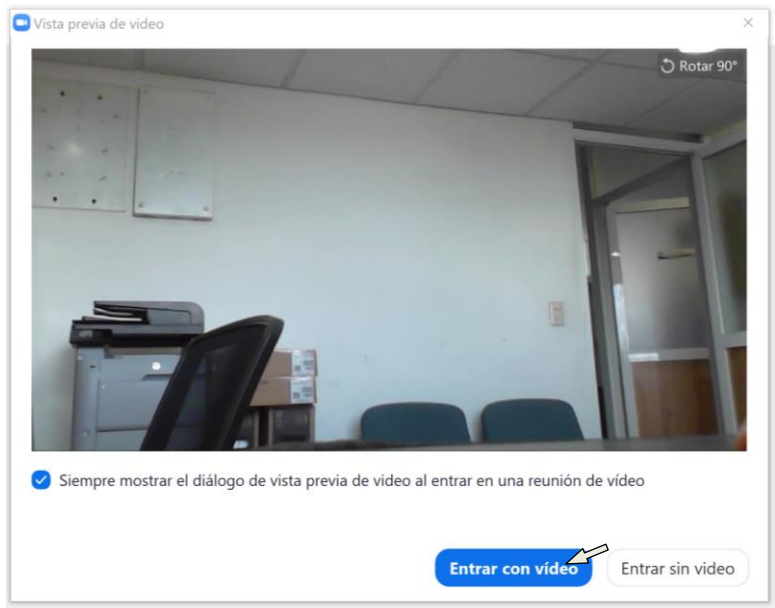

✓ Posteriormente hacer clic en la opción *"Entrar al audio por*

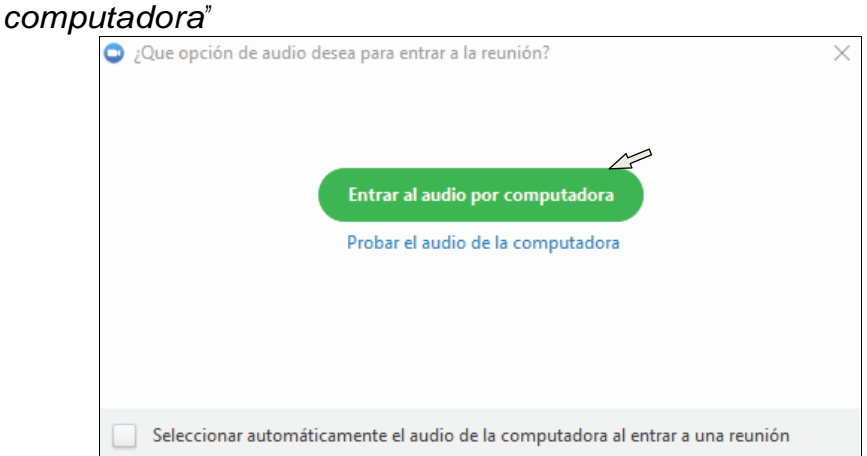

✓ De esta forma habrá ingresado a la reunión. Apareciendo una ventana con el enfoque que su cámara de la computadora tenga.

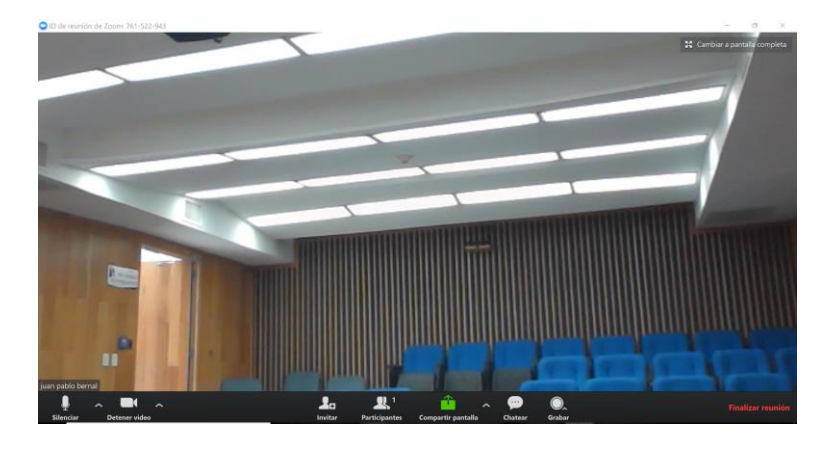

#### <span id="page-6-0"></span>**2. SALIR DE ZOOM**

✓ Para salir de una reunión en zoom dar clic en la opción *"finalizar Reunión"*

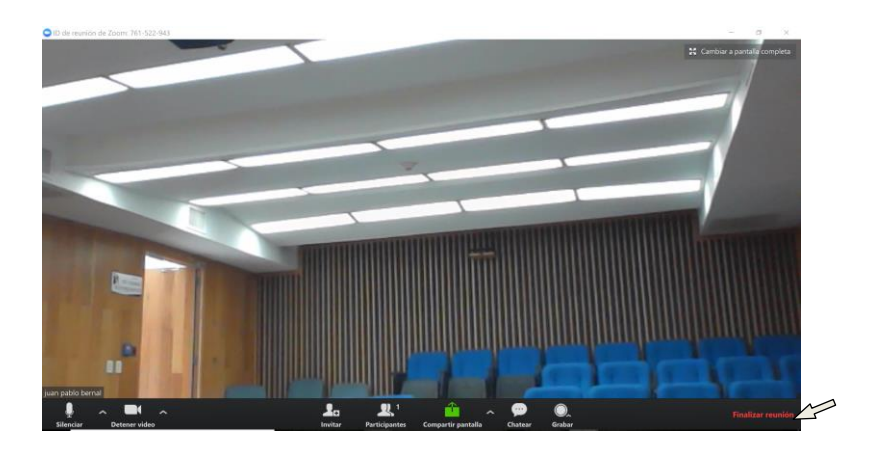

✓ Si se es hospedador(administrador)de la reunión podrá finalizar la reunión para todos o de lo contrario solo saldrá usted de la reunión.

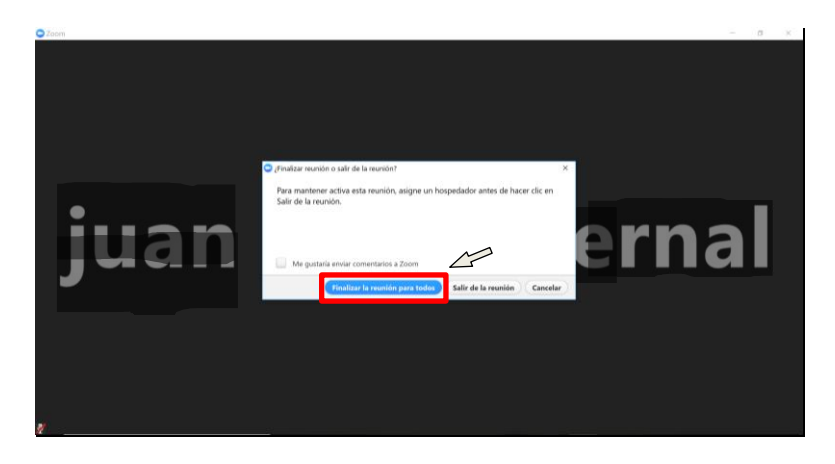

#### <span id="page-7-0"></span>**3. FUNCIONES BÁSICAS EN UNA REUNIÓN**

Desplazando el ratón hacia la parte inferior de la pantalla se tiene la barra de funciones

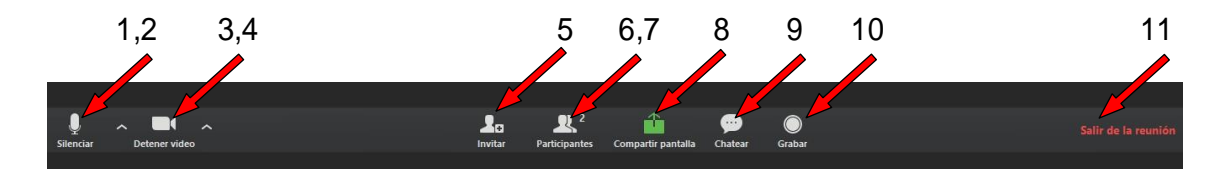

A continuación, se describen las funciones:

- 1. Silenciar su micrófono. Hacer clic en*Silenciar*
- 2. Activar su micrófono. Hacer clic en *Re-Iniciar Audio*
- 3. Apagar su cámara. Hacer clic en *Detener video*
- 4. Iniciar su video. Hacer clic en *Iniciar Video*
- 5. Invitar. A través de correo con la sesión iniciada podrá *Invitar* a alguien a unirse a la reunión.
- 6. Participantes. Para ver la lista de participantes, hacer clic en *Participantes*
- 7. Levantar la mano. De esta forma se solicita la palabra, hacer clic en *Participantes* y luego en el botón *Levantar la mano.* Para bajar la mano, en la lista de participantes hacer clic en el botón *Bajar la mano.*

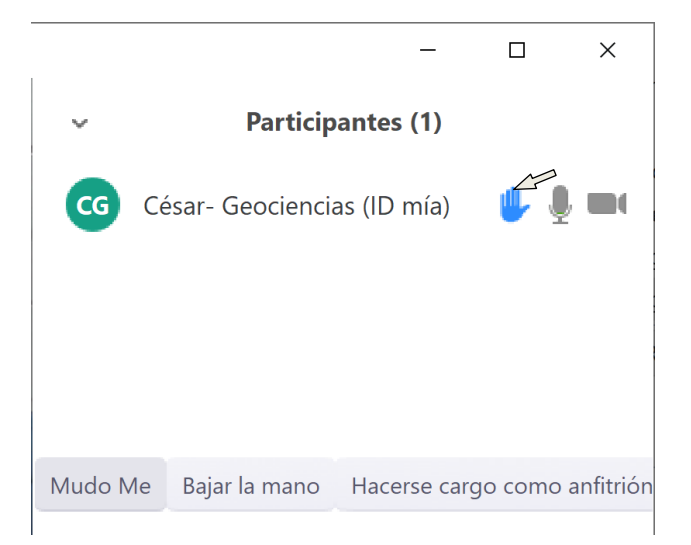

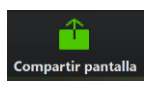

 $2<sub>a</sub>$ 

 $\mathbf{R}^2$ 

û

8. Compartir Pantalla. Hacer clic en el botón *Compartir pantalla*, seleccionar la ventana que desea compartir y hacer clic en el

#### botón *Compartir pantalla*

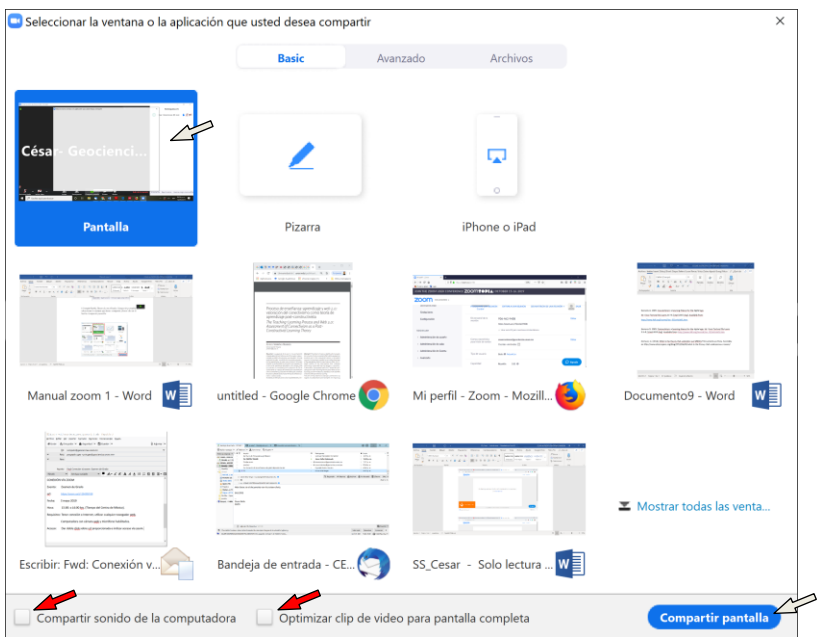

NOTA: ES IMPORTANTE QUE SI VA A UTILIZAR ALGÚN VIDEO Y/O SONIDO SE CONSIDERE QUE LOS DOS CASILLEROS ANTERIORES DE "Compartir sonido…" y "Optimizar clip de video…" ESTEN SELECCIONADOS ANTES DE DAR CLIP EN "Compartir pantalla"

9. Chatear. Si se desea chatear con los participantes hacer clic en el icono*Chatear*.

10. Grabar. Como anfitrión puede grabar la reunión en la nube o en la computado local, como invitado no podrá grabar si lo desea tendrá que solicitar permiso al anfitrión.

11. Para salir de la reunión, hacer clic en *Salir de la reunión.*

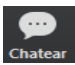

# $\bigcirc$ <br>Grabar

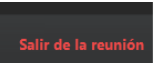

#### <span id="page-9-0"></span>**4. REUNIÓN DE PRUEBA**

Puede realizar una prueba para validar el funcionamiento de su cámara, micrófono y altavoces previo a la conexión programada.

Ingresar a la dirección es: https://zoom.us/test/

✓ Hacer clic en "Entrar", esto iniciará automáticamente zoom en su máquina.

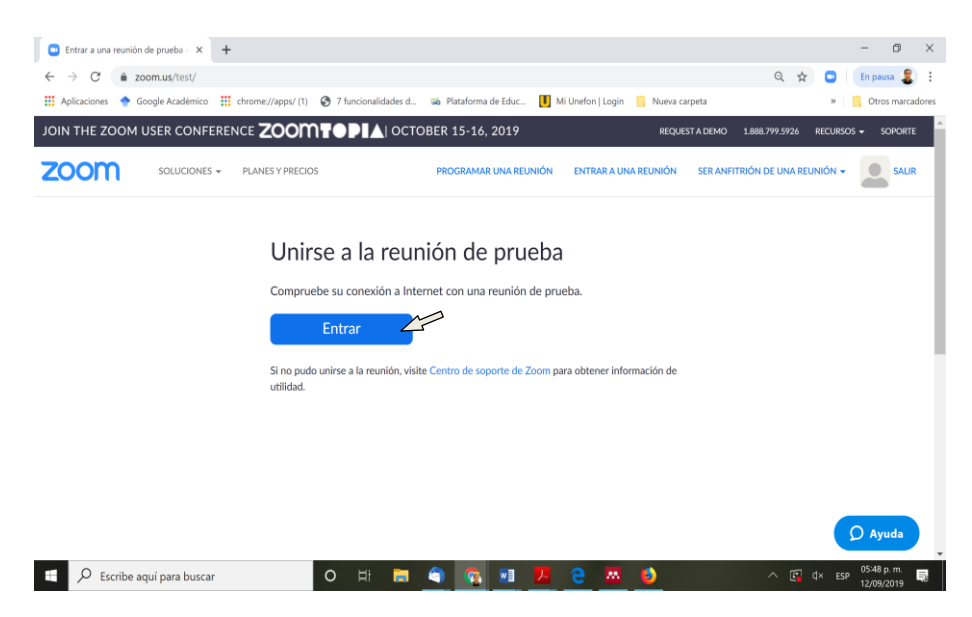

✓ Entrar con video

Comenzará a inicializarse la sesión. Deberá aparecer una ventana con el enfoque que su cámara tenga; hacer clic en el botón "Entrar con video".

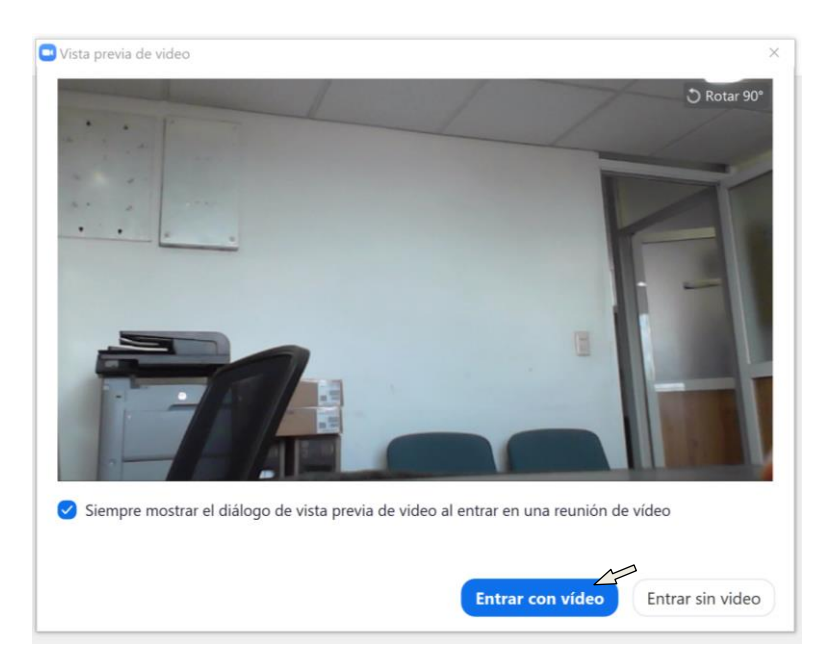

#### $\checkmark$  Prueba de altavoces

Deberá escuchas sonido en sus bocinas.

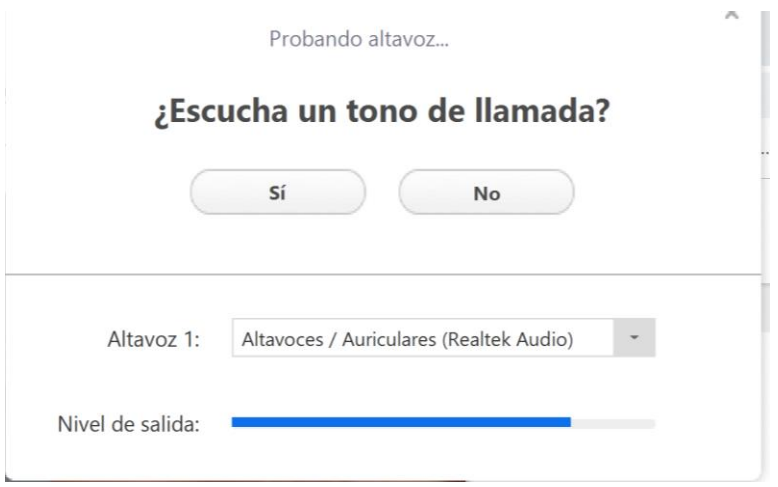

✓ Prueba de Micrófono

Deberá hablar y posteriormente escuchar lo que hablo.

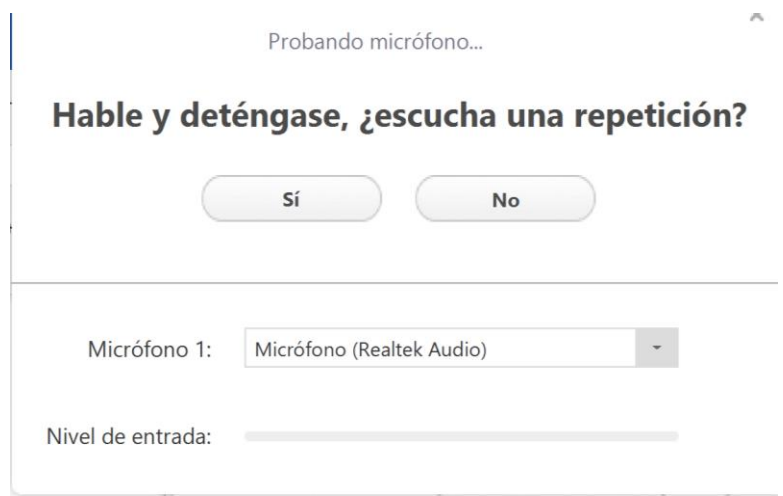

✓ Validación de prueba de altavoces y micrófono.

Si las pruebas de altavoces y micrófono fueron correctas deberá aparecer la siguiente ventana; de lo contrario deberá verificar la funcionalidad de estos componentes.

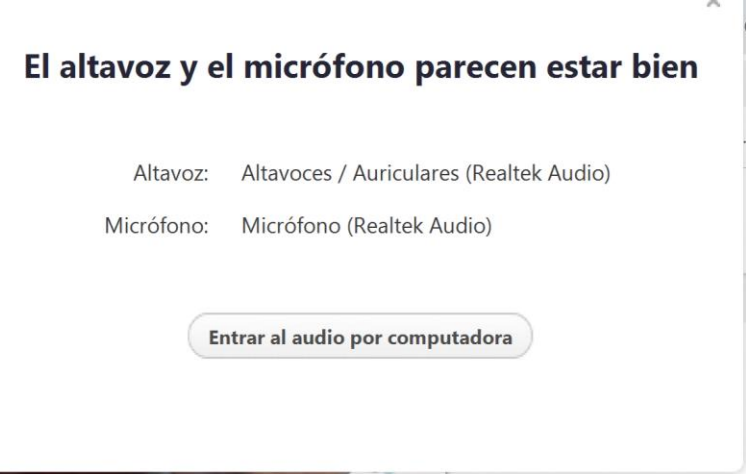

✓ Después de haber sido satisfactoria las pruebas aparecerá la siguiente ventana y deberá Entrar *al audio por computadora.*

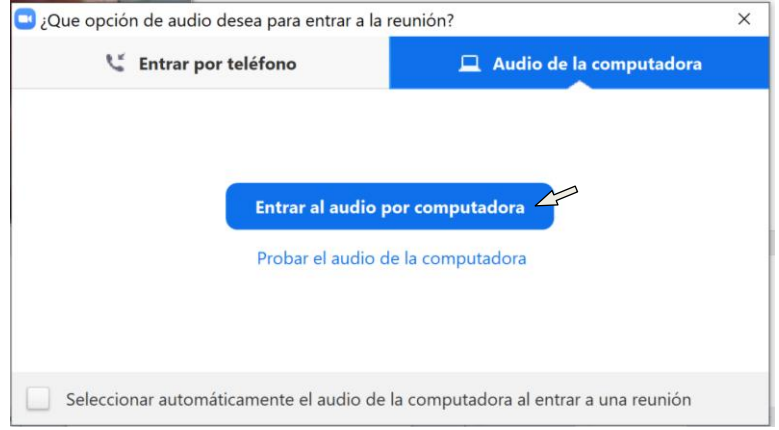

Quedando listos los componentes indispensables (audio, micrófono y video) para poder establecer una comunicación por videoconferencia.

#### <span id="page-12-0"></span>**5. RECOMENDACIONES**

- ✓ Utilizar conexión por cable para el acceso a Internet. Con WiFi también será posible pero con este tipo de conexión puede suceder que la calidad del audio y el video se vea degradada.
- ✓ Es recomendable pero no obligatorio utilizar auriculares con micrófono, en lugar del micrófono y bocinas incorporados en la computadora.
- ✓ Ingresar minutos antes del comienzo, para validar que todo funcione correctamente.
- ✓ Evitar ruidos externos durante la videoconferencia.
- ✓ Activar el micrófono solo cuando se vaya a hablar.